# **GUIDE D'INSTALLATION INSTALLATIONSANLEITUNG INSTALLATION GUIDE**

FREE EL BOOT

let yourself tar

### Sommaire / Inhaltsverzeichnis / Table of contents

### FR

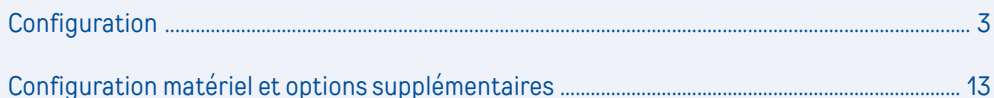

#### **DE**

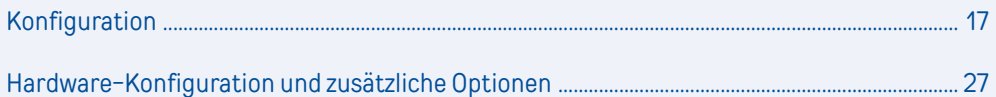

### **UK**

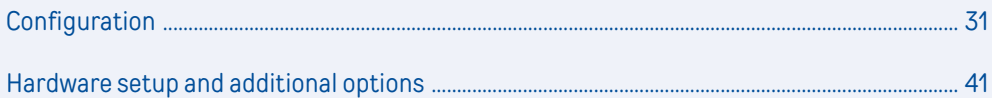

# Configuration

**1) Vous avez connecté votre modem via câble Ethernet ou via Wifi, en suivant les instructions indiquées dans le guide utilisateur de la Fritz!Box. Vous pouvez passer à la configuration de votre modem. Pour cela :**

- Ouvrez un navigateur web.
- Entrez « fritz.box » ou « 192.168.178.1 » dans la barre d'adresse du navigateur.
- L'interface utilisateur Fritz!Box apparaît.
- Choisissez la langue de l'interface et cliquez sur « Ok » :

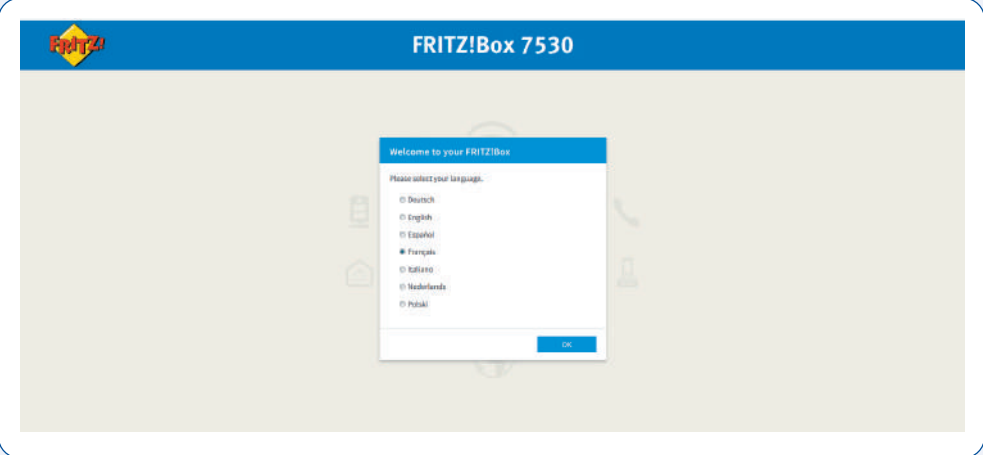

#### **2) Mot de passe permettant l'accès à l'interface de configuration**

- Encodez le mot de passe (à conserver précieusement) se trouvant sur le sticker sous votre Fritz!Box.
- Cliquez sur le bouton « Connexion » :

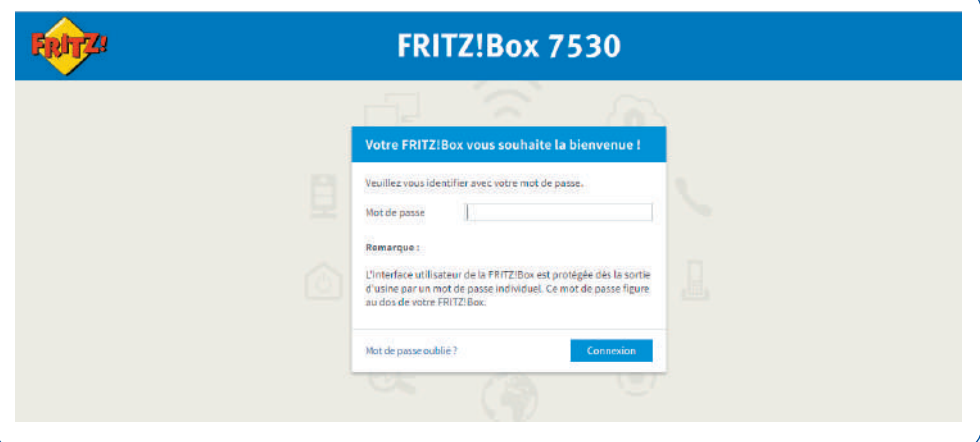

• Sélectionnez le pays « Luxembourg » et cliquez sur « Suivant ».

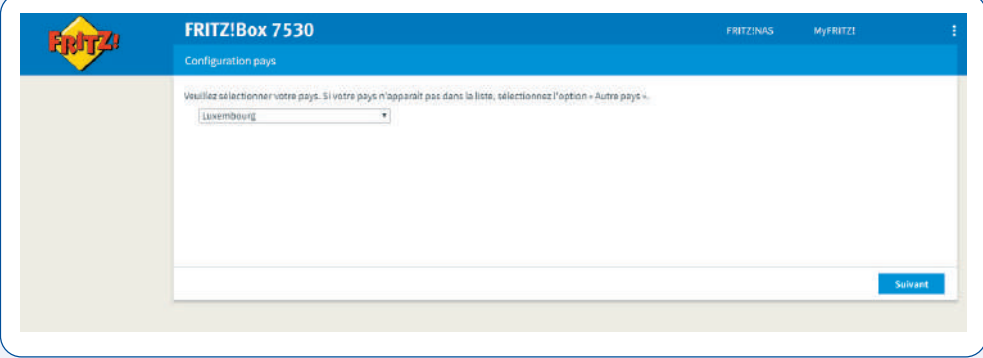

• Sélectionnez le type de ligne « Annexe A » pour une ligne analogique (PSTN) ou « Annexe B » pour une ligne numérique (ISDN). Cette information vous a été communiquée au préalable par courrier.

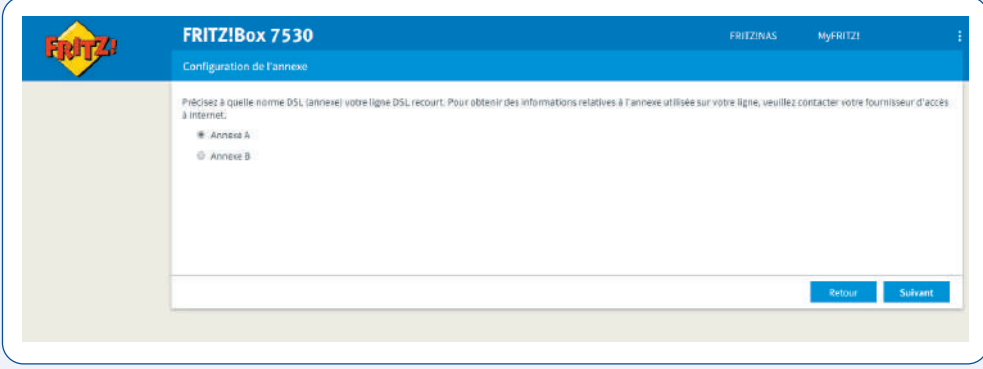

- Cliquez sur « Suivant » pour valider votre choix. **Le modem Fritz!Box va redémarrer automatiquement.**
- Entrer à nouveau le mot de passe de votre Fritz!Box puis cliquez sur « Connexion » :

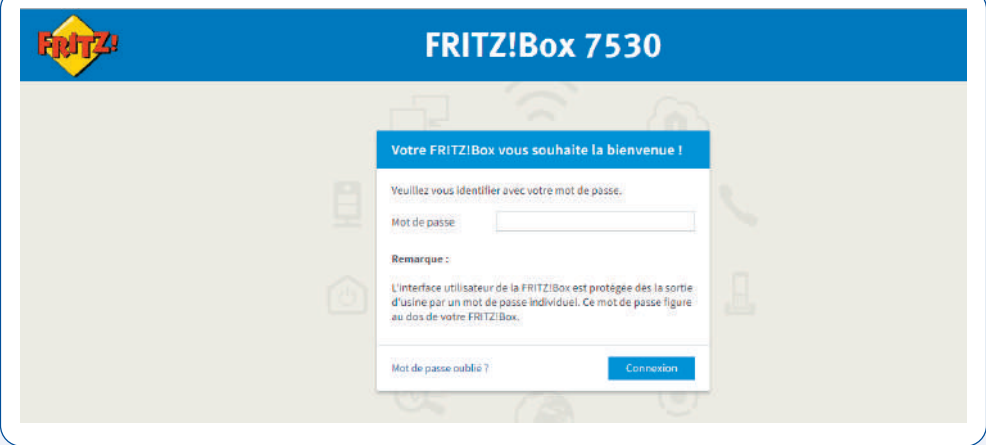

#### **3) Configurer la connexion Internet**

- Pour la configuration de votre service internet, veuillez suivre les étapes suivantes.
- Cliquez sur « Ok »

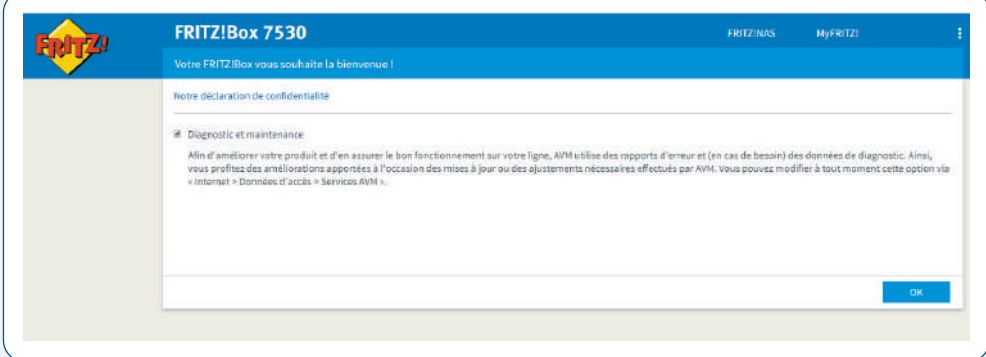

Selon la connexion Internet souscrite, VDSL ou Fibre, reportez-vous au 3a ou au 3b.

#### **3a) Connexion VDSL**

• Choisissez le nom de votre fournisseur d'accès dans la liste déroulante, à savoir TANGO, puis cochez « Tango VDSL mono », puis cliquez sur « Suivant » :

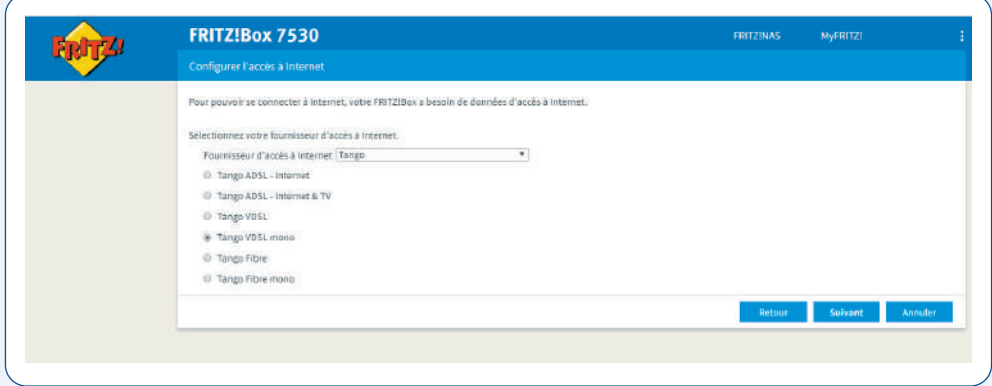

- Le résumé des paramètres sélectionnés s'affiche.
- Vérifiez les paramètres affichés et corrigez-les si nécessaire en cliquant sur « Retour ».
- Si les paramètres sont corrects, cliquez sur « Suivant » :

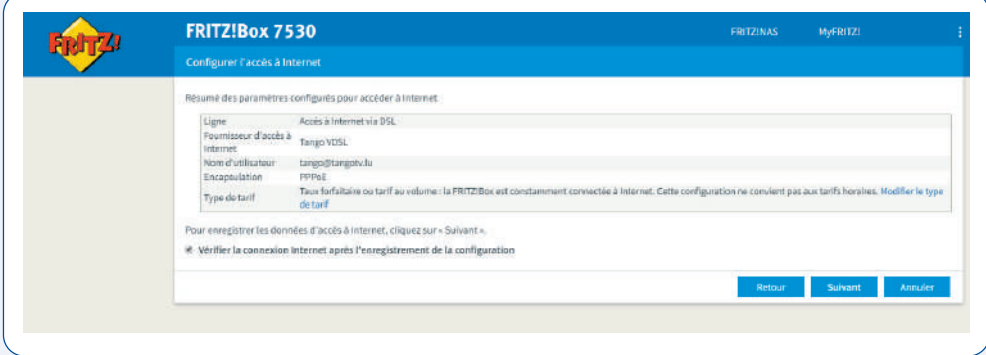

• La vérification de la connexion internet et la mise à jour des paramètres internet sont en cours. Patientez le temps que la vérification internet soit établie avec succès.

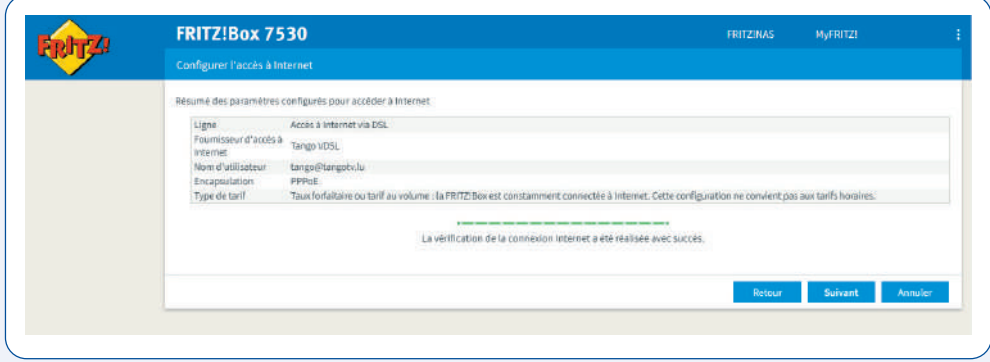

#### **3b) Connexion Fibre**

- Choisissez le nom de votre fournisseur d'accès dans la liste déroulante, à savoir TANGO
- $\cdot$  Si:
	- vous avez souscrit à une offre Tango Fibre, cochez « Tango Fibre ».
	- vous avez souscrit à une offre Tango Internet, cochez « Tango Fibre mono ».
- Cliquez sur «Ok», puis «Suivant» :

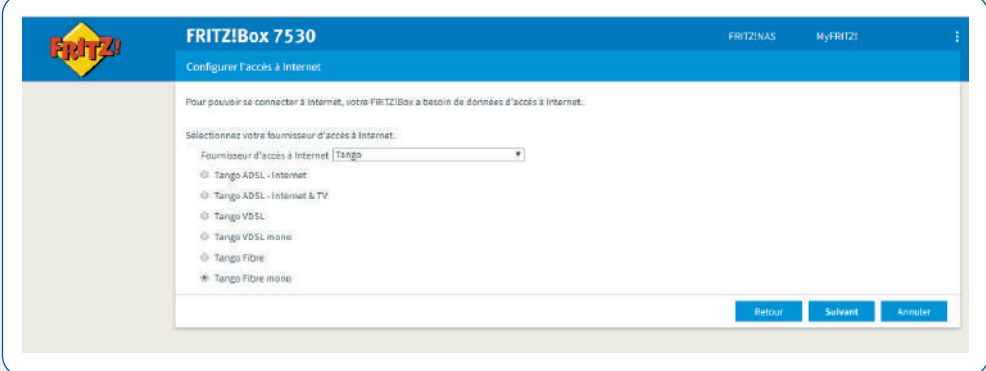

• Effectuez les étapes indiquées puis cliquez sur « Suivant » :

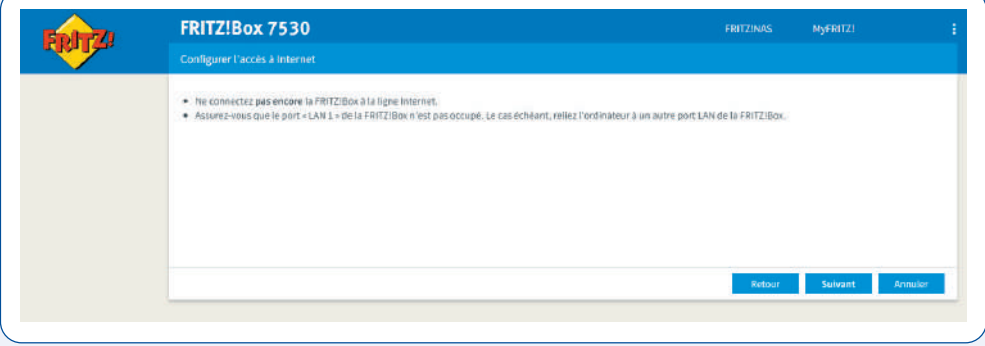

- Le résumé des paramètres sélectionnés s'affiche.
- Vérifiez les paramètres affichés et corrigez-les si nécessaire en cliquant sur « Retour ».
- Si les paramètres sont corrects, cliquez sur « Suivant » :

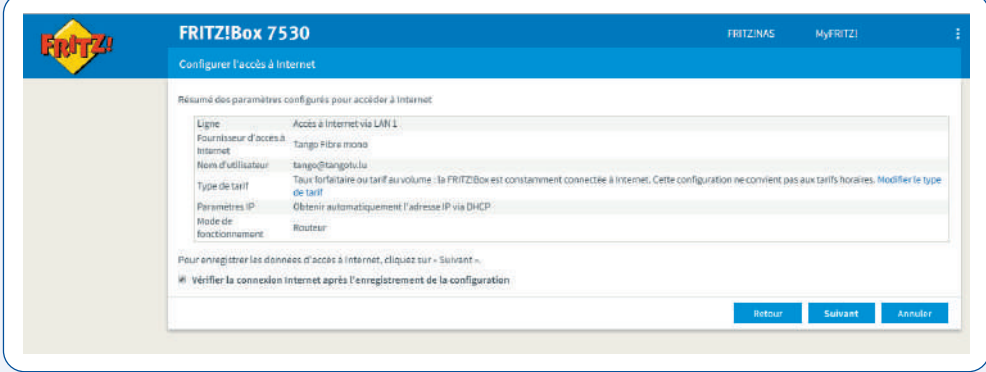

• La vérification de la connexion internet et la mise à jour des paramètres internet sont en cours. Patientez le temps que la vérification internet soit établie avec succès.

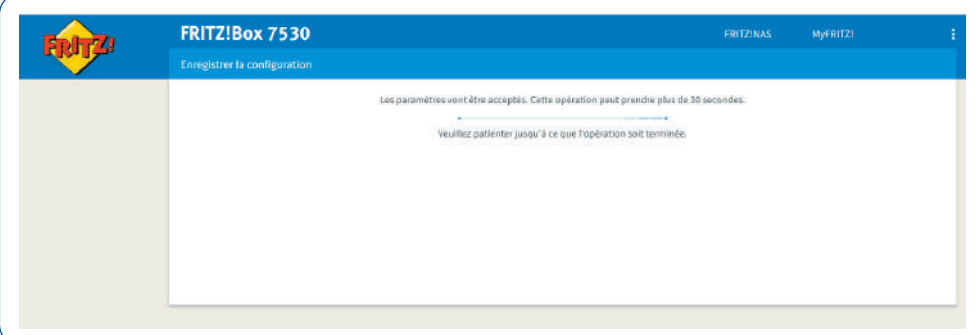

#### **4) Configurer votre réseau local sans fil (WIFI)**

- Pour la configuration de votre réseau local sans fil, veuillez suivre les étapes suivantes :
	- Le nom de votre réseau sans fil (SSID) ainsi que la clé réseau sans fil s'affichent

- Vous pouvez si vous le souhaitez personnaliser le nom de votre réseau sans fil (SSID) par l'appellation de votre choix

- Cliquez sur « Suivant »

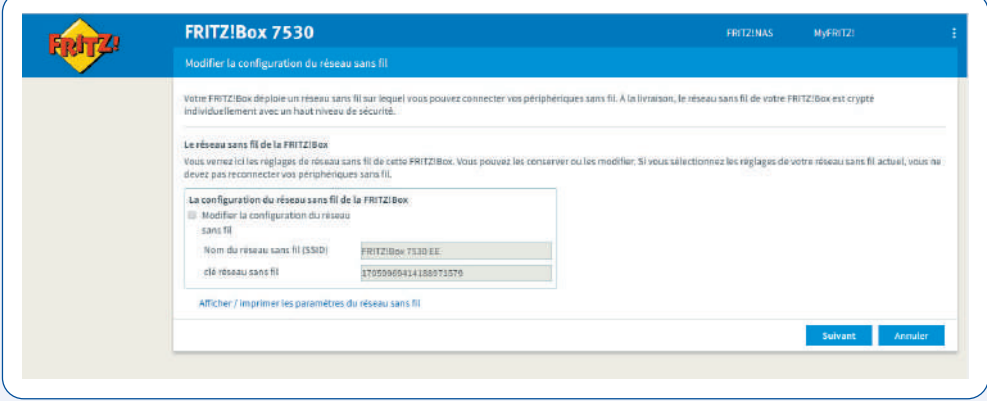

- Votre numéro de téléphone et vos identifiants internet sont pré-configurés dans votre modem.
- Cliquez sur « Suivant » :

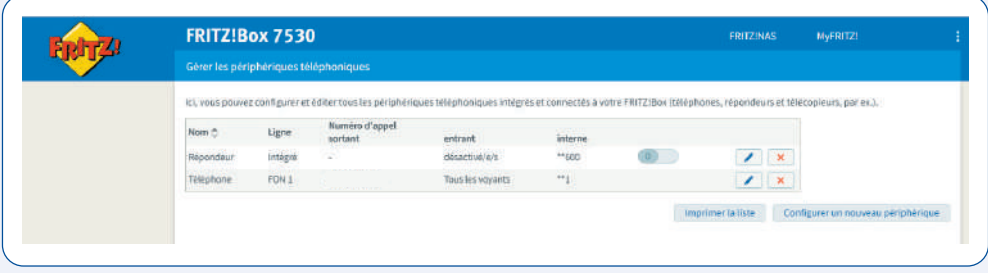

• Si vous souhaitez recevoir régulièrement des informations sur l'état de votre Fritz!Box, cochez la case et indiquez votre adresse électronique, puis cliquez sur « Suivant » :

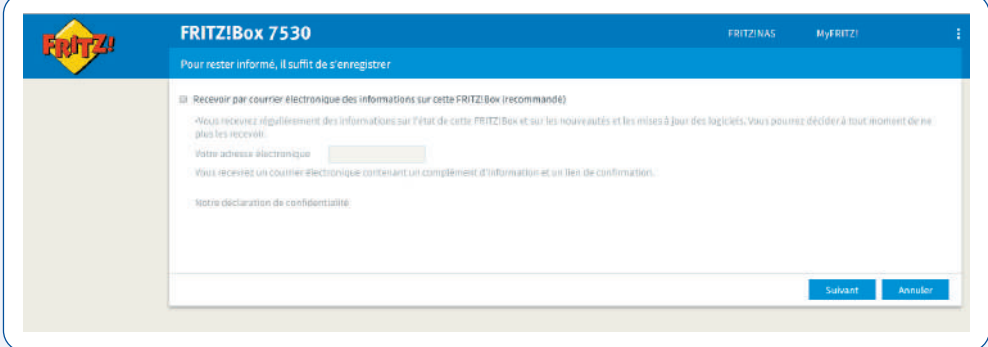

- Pour permettre à vos visiteurs d'accéder à votre réseau sans fil, rendez-vous dans l'onglet « Réseau sans fil » puis « Accès Invité ».
- Si vous souhaitez changer votre mot de passe, nous vous invitons à le sécuriser. Ce dernier doit comporter au moins 8 caractères dont une majuscule, un chiffre ou un caractère spécial.
- Cochez « Accès invité sans fil privé » puis cliquez sur « Appliquer » :

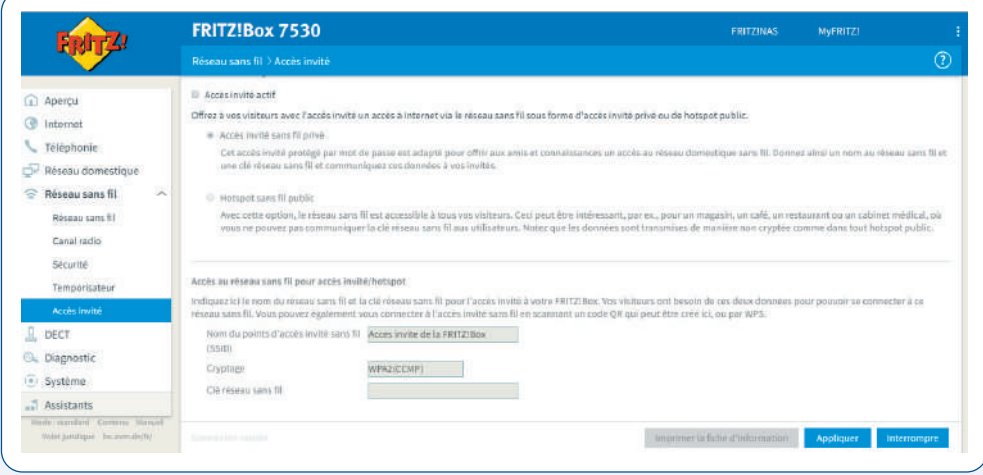

## Configuration matériel et options supplémentaires

#### **6) Téléphone DECT**

Ouvrez un navigateur web.

- Entrez « fritz.box » ou « 192.168.178.1 » dans la barre d'adresse du navigateur.
- L'interface utilisateur Fritz!Box apparaît.
- Cliquez sur le menu « DECT » puis « station de base ».
- Cochez la case « Station de base DECT active ».
- Puis renseignez un code PIN personnalisé de votre choix (à conserver). Par défaut, le code PIN est 0000 mais il vous est possible de personnaliser ce dernier

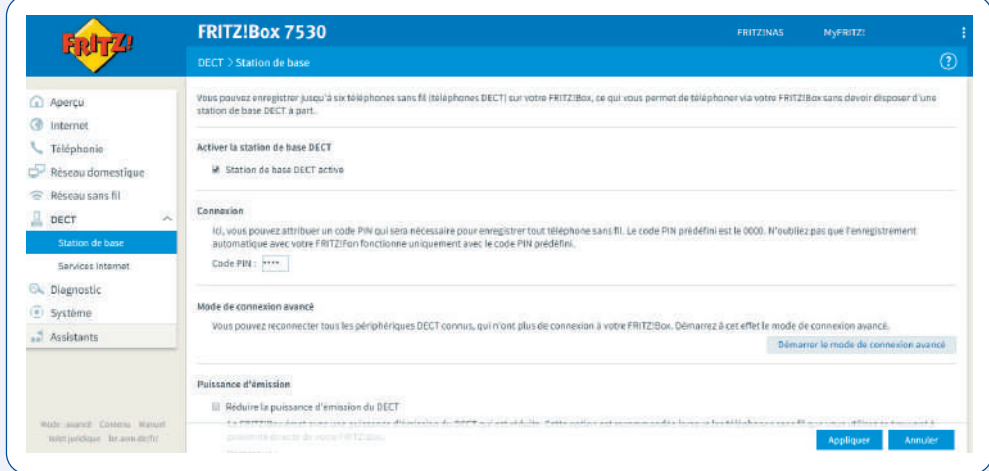

Après la saisie de votre code PIN personnalisé, vous êtes dirigé sur la configuration de votre DECT « Enregistrer un téléphone sans fil ».

- Appliquez les 3 étapes indiquées à l'écran.
- Cliquez sur « Suivant » pour valider les configurations :

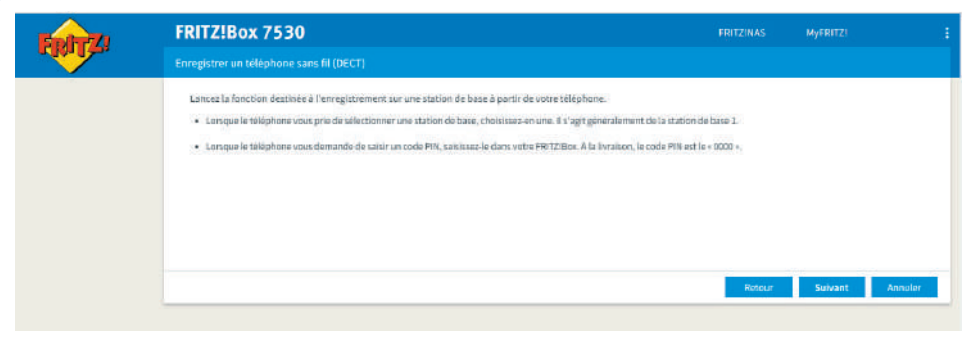

• Un message de succès apparaît à l'écran.

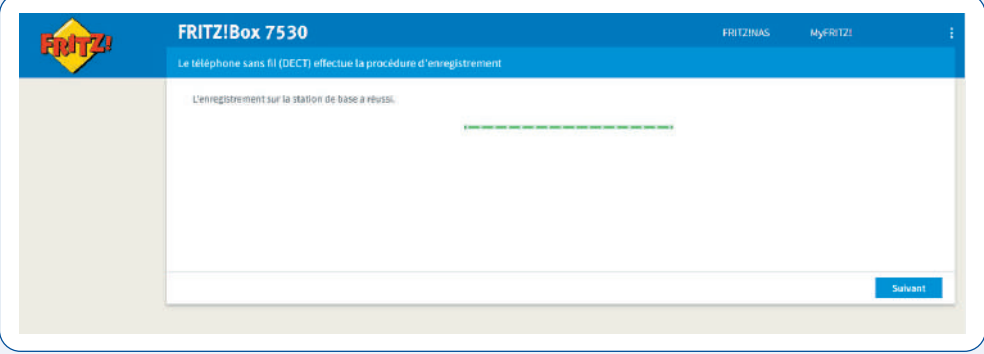

Un test de confirmation vous est demandé :

- Si votre combiné téléphonique sonne, cliquez sur « Oui ».
- Si votre combiné téléphonique ne sonne pas, cliquez sur « Non » et procédez à nouveau à la configuration de votre téléphone DECT.

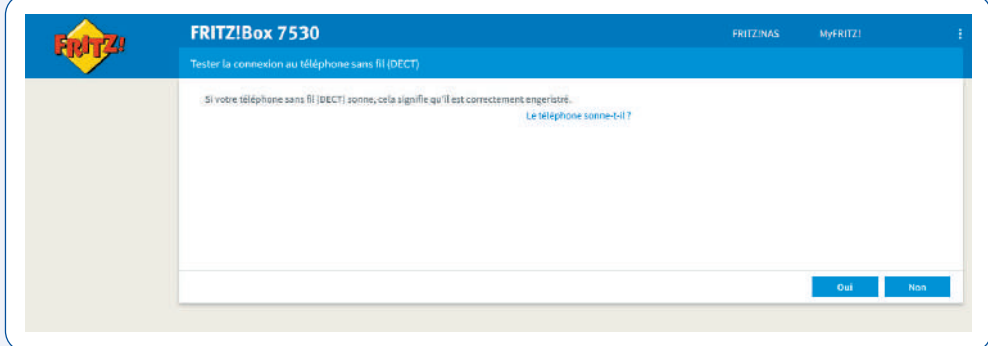

Terminez la personnalisation du ou des DECT(S) sur l'interface utilisateur Fritz!Box :

• Désignation du téléphone.

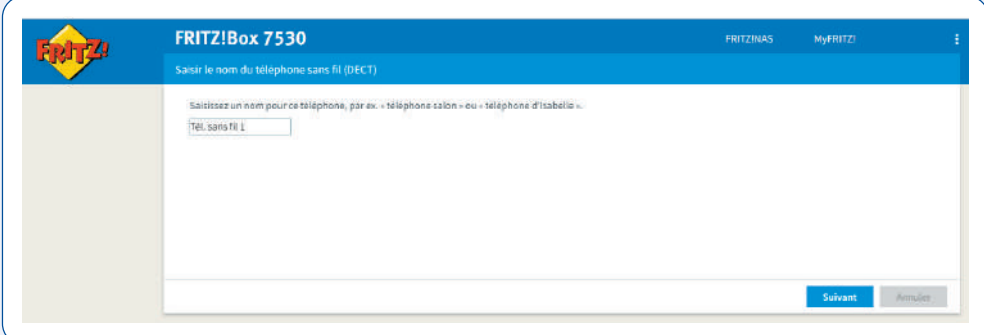

• Sélectionnez votre numéro d'appel.

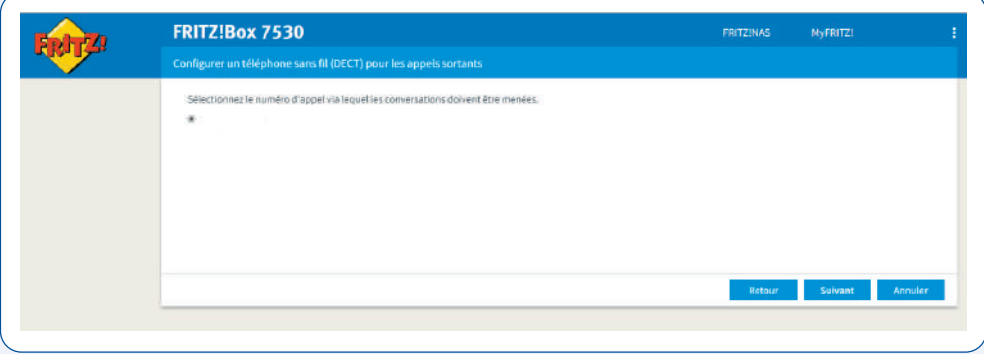

• Configurez vos appels entrants.

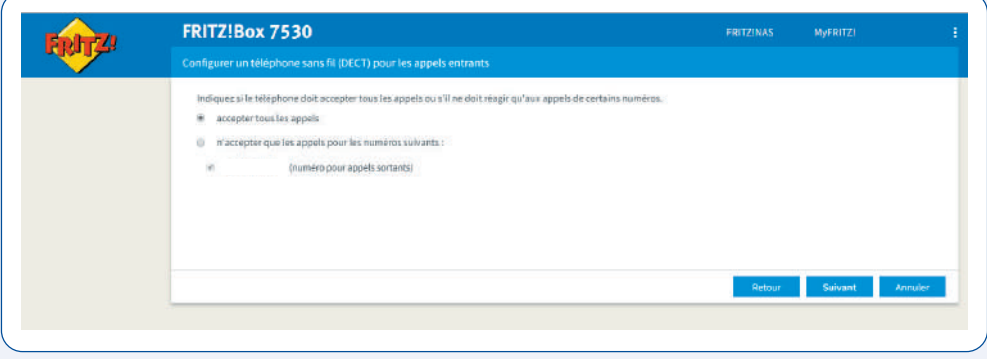

• Le résumé des paramètres sélectionnés s'affiche. Cliquez sur « Appliquer » :

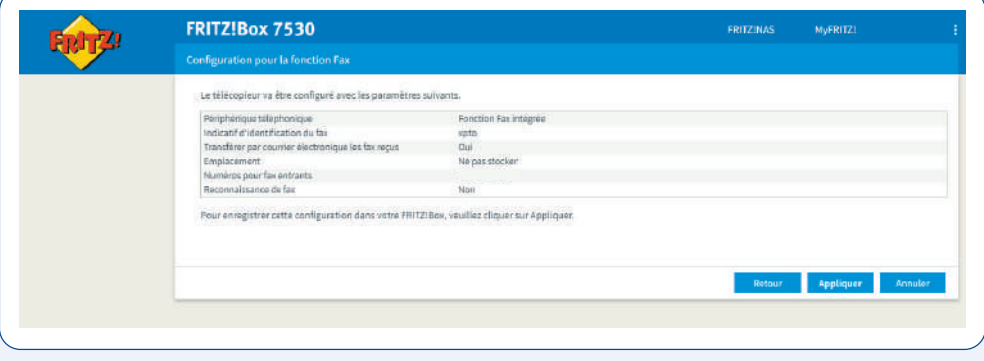

• Répétez ces étapes pour chacun de vos téléphones DECT.

# Konfiguration

**1) Sie haben Ihr Modem mit Ethernet oder Wifi anhand Ihrer Fritz!Box-Bedienungsanleitung angeschlossen. Sie können mit der Konfiguration Ihres Modems fortfahren. Gehen Sie dafür wie folgt vor:**

- Öffnen Sie einen Webbrowser.
- Geben Sie "fritz.box" oder "192.168.178.1" in die Adresszeile des Browsers ein.
- Die Fritz!Box-Benutzeroberfläche erscheint.
- Wählen Sie die Sprache der Benutzeroberfläche und klicken Sie auf "Weiter".

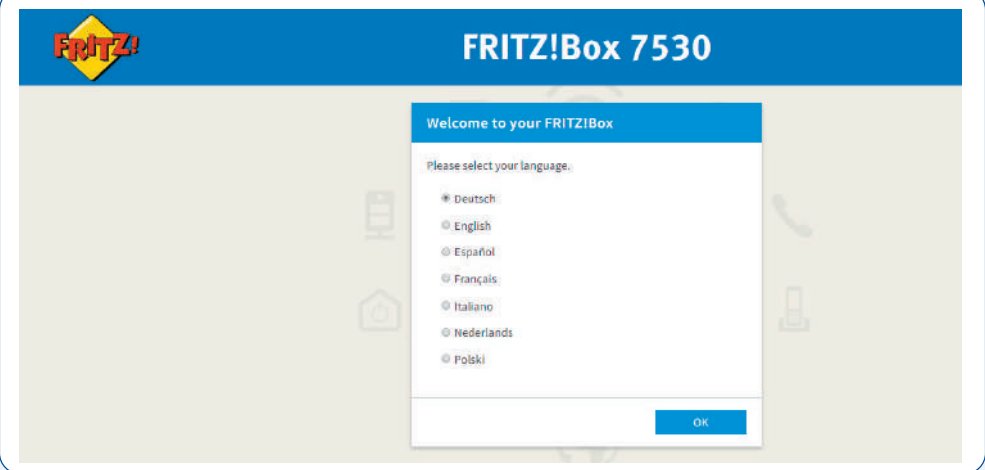

#### **2) Passwort das Ihnen den Zugang zur Schnittstelle der Konfiguration erlaubt**

- Sie müssen das Passwort eingeben (Passwort an einem sicheren Ort aufbewahren), das sich auf dem Sticker unter Ihrer Fritz!Box befindet.
- $\cdot$  Klicken Sie auf "Anmelden":

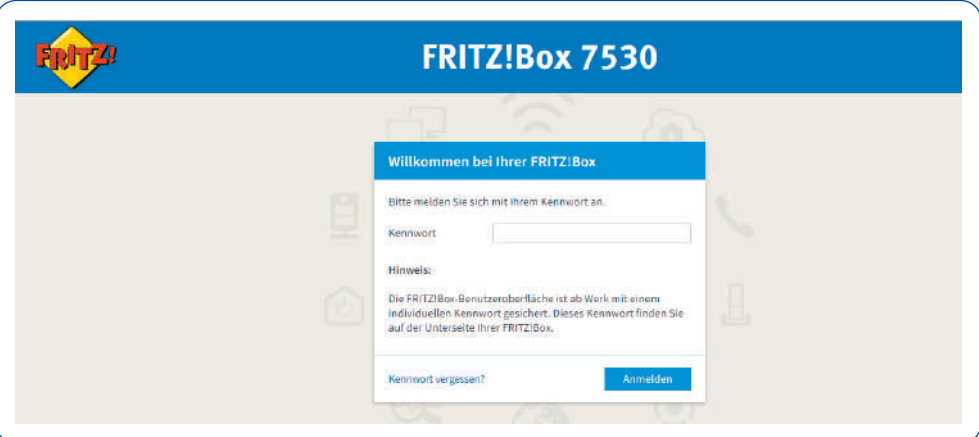

• Wählen Sie das Land "Luxemburg" und klicken Sie auf "Weiter".

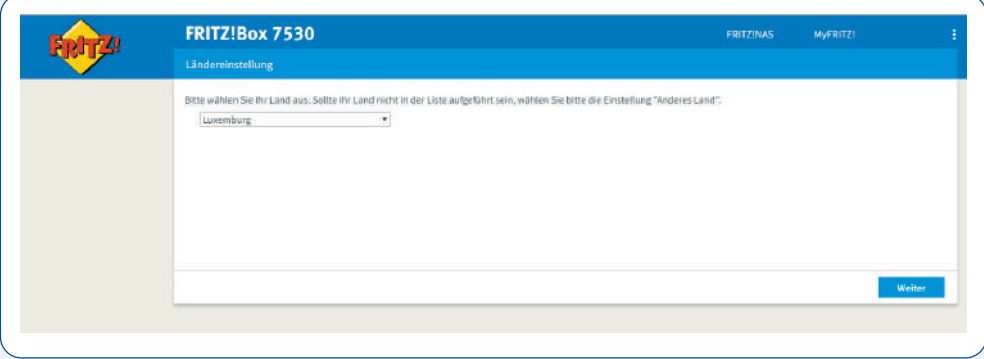

• Wählen Sie die Anschlussart "Annexe A" für einen analogen Anschluss (PSTN) oder "Annexe B" für einen digitalen Anschluss (ISDN). Diese Information wurde Ihnen zuvor per Mail von Ihrem Internetanbieter mitgeteilt.

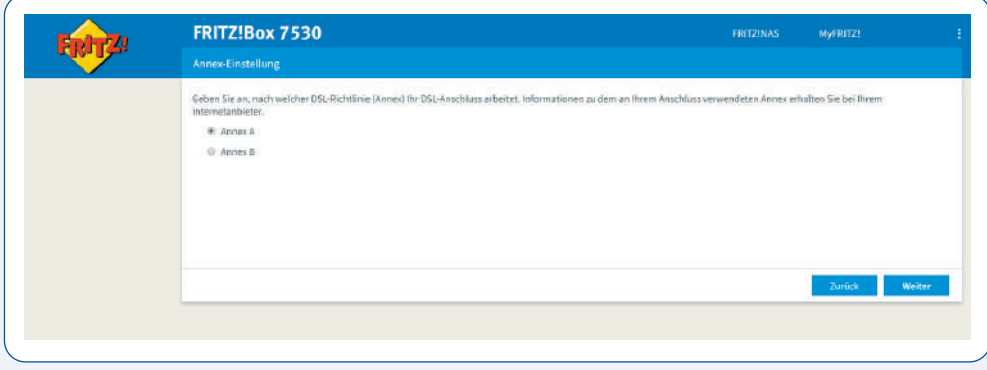

- Klicken Sie auf "Weiter", um Ihre Wahl zu bestätigen. **Das Fritz! Box-Modem startet automatisch erneut.**
- Sie müssen das Passwort eingeben.
- $\cdot$  Klicken Sie auf "Anmelden".

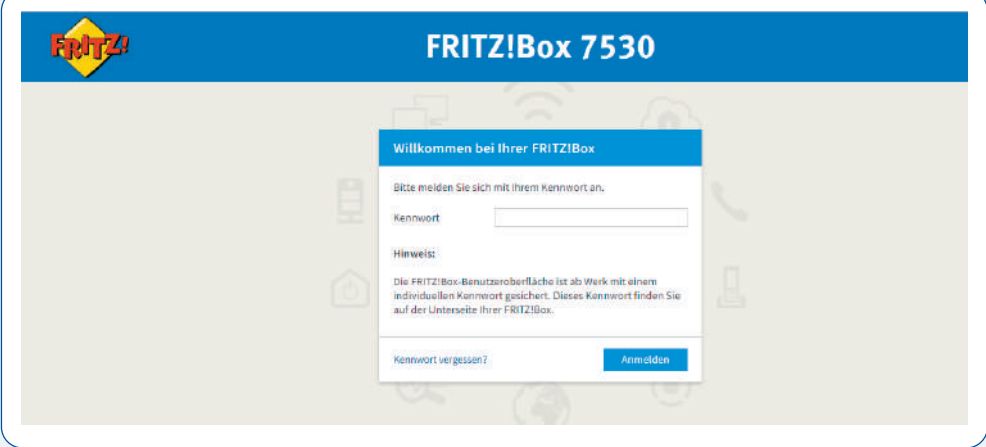

#### **3) Konfiguration der Internetverbindung**

- Zur Konfiguration Ihrer Internetverbindung führen Sie bitte folgende Schritte durch.
- $\cdot$  Klicken Sie auf "OK":

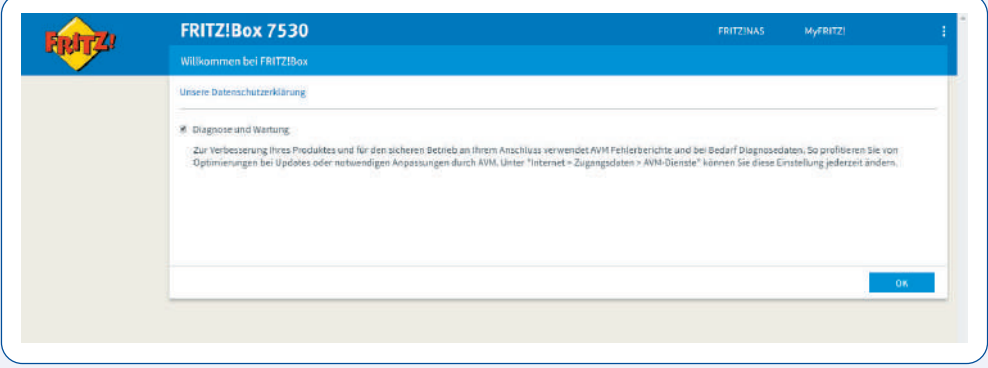

Je nach abonnierter Internetverbindung, VDSL oder Fibre, siehe 3a oder 3b

 $\cdot$  Klicken Sie auf "Weiter":

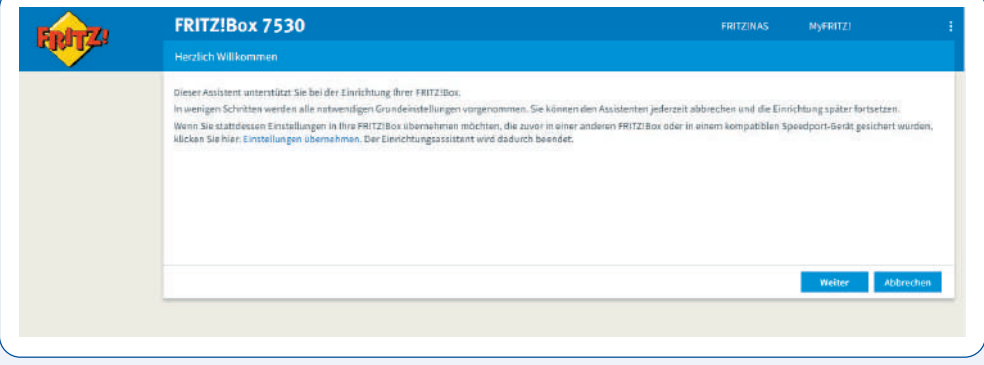

#### **3a) VDSL**

- Wählen Sie den Namen Ihres Internetanbieters, d.h. TANGO, und Ihrer Verbindung, d. h. "Tango VDSL mono" aus.
- $\cdot$  Klicken Sie auf "Weiter".

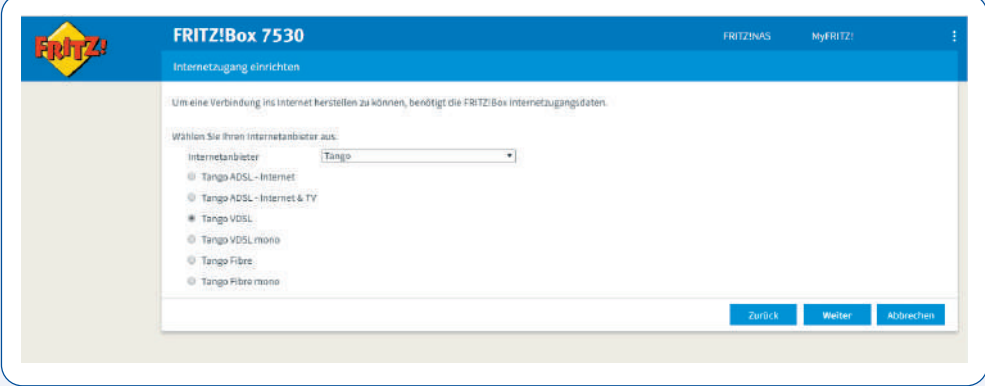

- Die Zusammenfassung der ausgewählten Einstellungen wird angezeigt.
- Prüfen Sie diese Einstellungen und korrigieren Sie sie, falls notwendig, beim Klicken auf "Zurück". Klicken Sie auf "Weiter", wenn die Einstellungen korrekt sind.

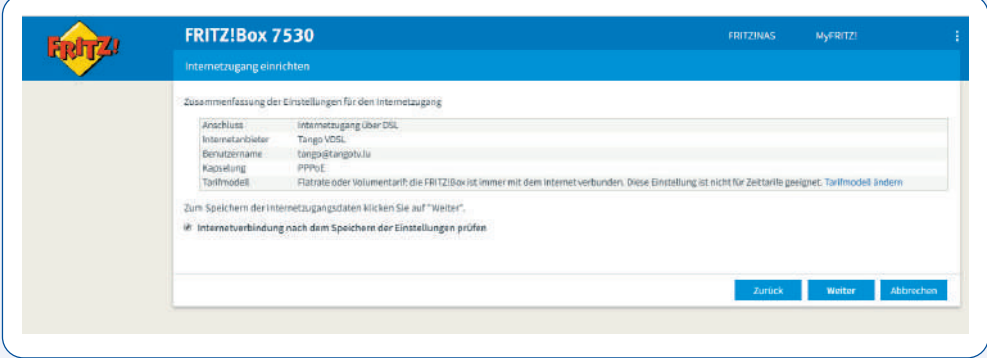

• Die Internetverbindung wird geprüft und die Internet-Einstellungen aktualisiert. Warten Sie bitte ab, bis die Internetverbindung erfolgreich abgeschlossen wird.

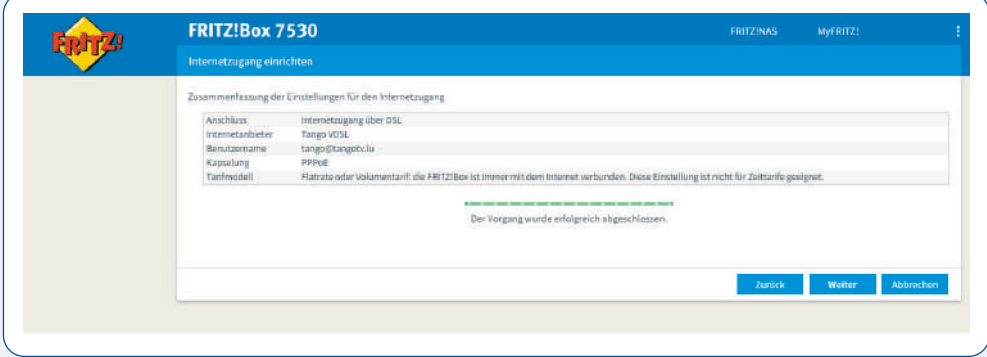

#### **3b) Glasfaseranschluss**

- Wählen Sie im Dropdown-Menü den Namen Ihres Anbieters, also TANGO.
- Wenn:
	- Sie ein Tango-Fibre-Angebot abonniert haben, kreuzen Sie "Tango Fibre" an.
	- Sie ein Tango-Internetangebot abonniert haben, kreuzen Sie "Tango Fibre mono" an.
- $\cdot$  Klicken Sie auf "OK" und dann auf "weiter":

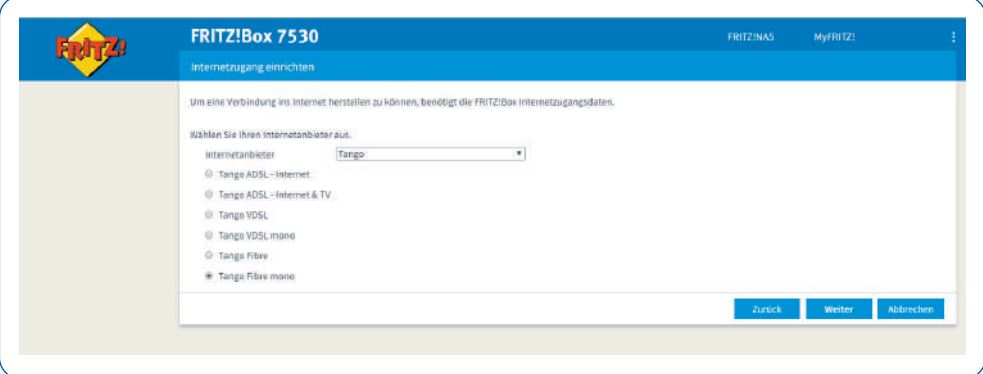

- Führen Sie folgende Schritte aus.
- $\cdot$  Klicken Sie auf "Weiter".

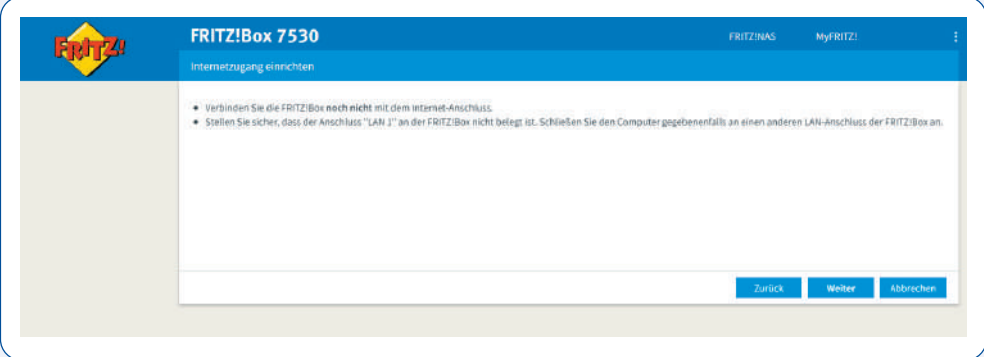

- Die Zusammenfassung der ausgewählten Einstellungen wird angezeigt.
- Prüfen Sie diese Einstellungen und korrigieren Sie sie, falls notwendig beim Klicken auf "Zurück" Klicken Sie auf "Weiter", wenn die Einstellungen korrekt sind.

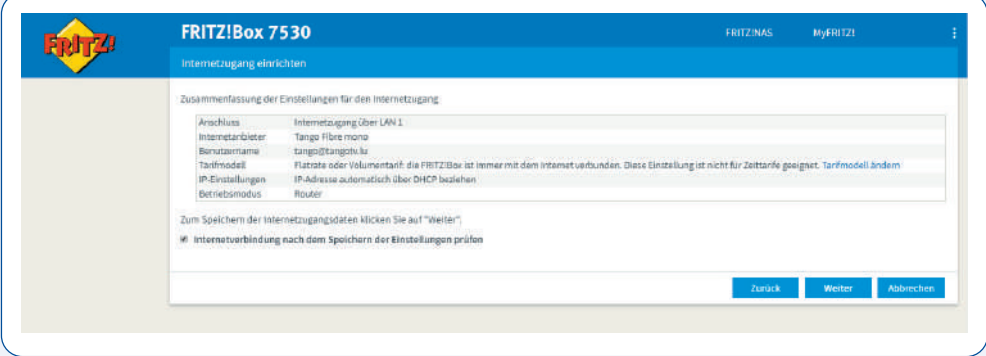

• Die Internetverbindung wird geprüft und die Internet-Einstellungen aktualisiert. Warten Sie bitte ab, bis die Internetverbindung erfolgreich abgeschlossen wird.

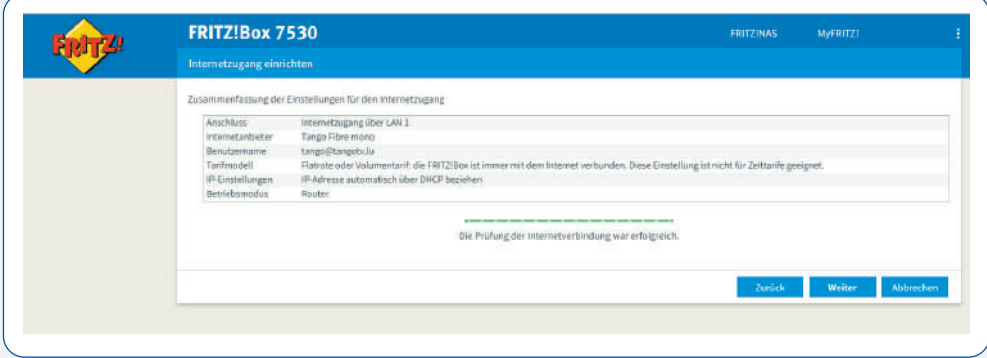

#### **4) Konfiguration Ihres Drahtlosnetzwerks (WIFI)**

- Zur Konfiguration Ihres Drahtlosnetzwerks führen Sie bitte die folgenden Schritte durch:
	- Ihr kabelloses Netz (SSID) und ihr Netzwerkschlüssel werden angezeigt

- Sie können aber auch, zwecks Personalisierung, Ihrem kabellosen Netz einen Namen Ihrer Wahl geben

- Klicken Sie auf "Weiter":

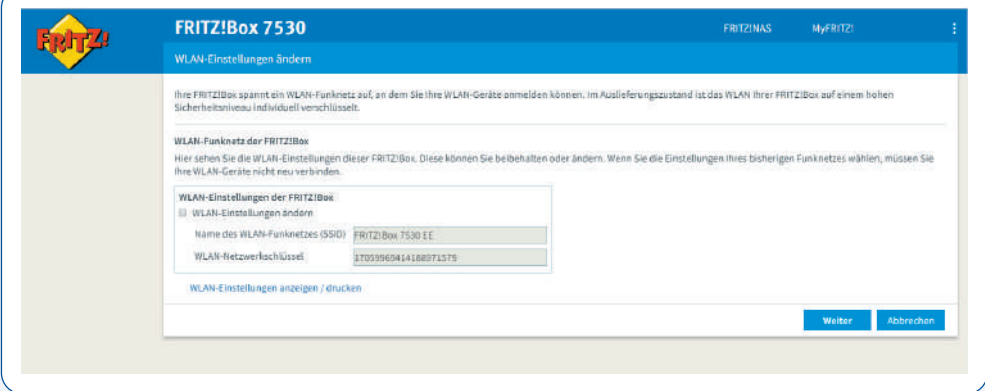

- Ihre Telefonnummer und Ihre Zugangsdaten sind in Ihrem Modem vorkonfiguriert.
- $\cdot$  Klicken Sie auf "Weiter".

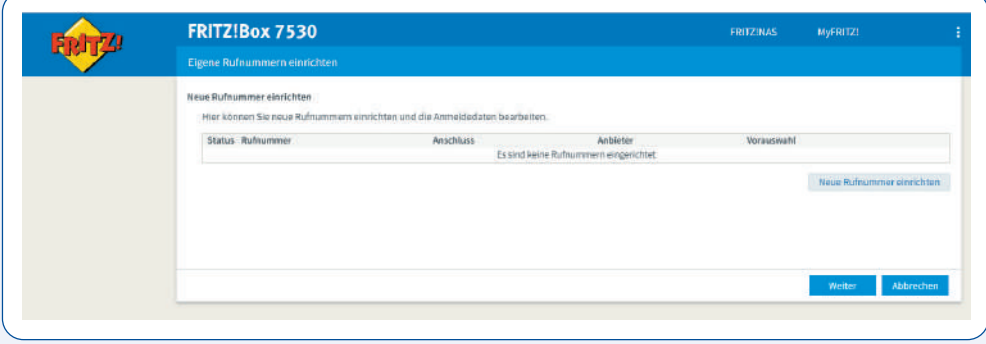

• Wenn Sie regelmäßige Informationen über den Status Ihrer Fritz!Box erhalten möchten, kreuzen Sie das Feld an, geben Sie Ihre E-mail-Adresse ein und klicken auf "Weiter":

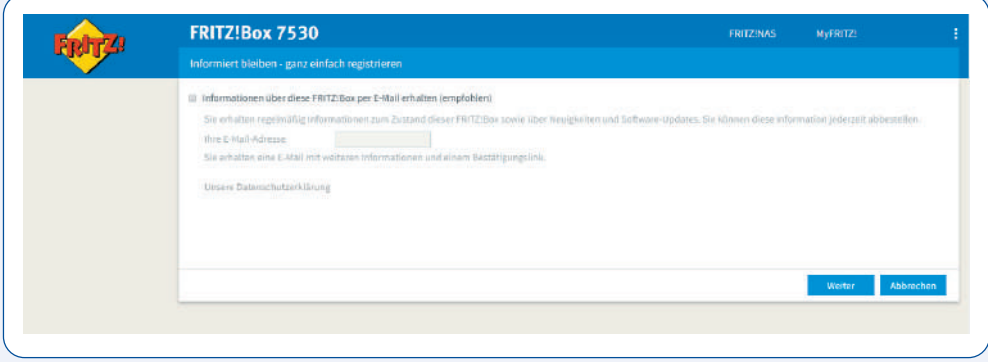

- Damit Besucher auf Ihr Drahtlosnetzwerk zugreifen können, rufen Sie die Registerkarte "WLAN" und dann "Gastzugang" auf.
- Wenn Sie Ihr Passwort ändern wollen, müssen Sie einige Sicherheitsregeln befolgen. Das Passwort muss wenigstens aus 8 Zeichen bestehen, davon ein Großbuchstabe, eine Zahl oder ein Sonderzeichen.
- Klicken sie auf "privaten WLAN-Gastzugang" dann auf "Übernehmen":

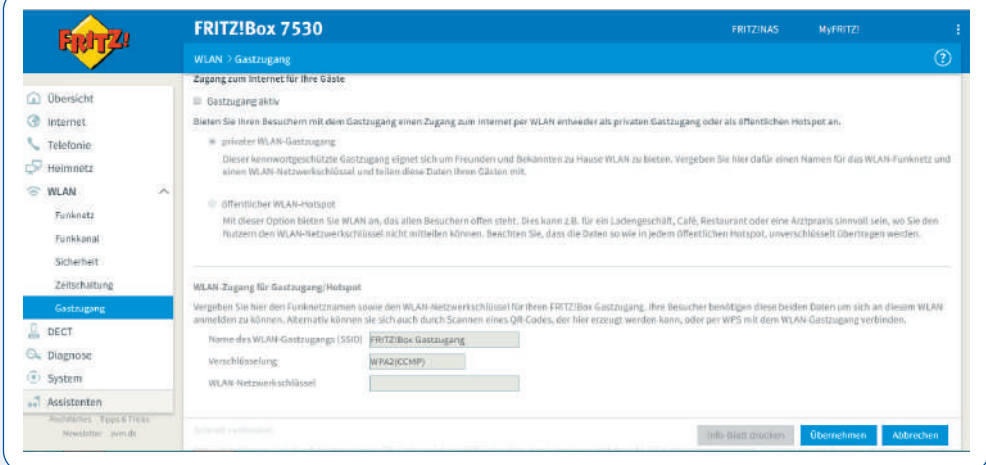

## Hardware-Konfiguration und zusätzliche Optionen

#### **6) DECT-Telefone**

Öffnen Sie einen Webbrowser.

- Geben Sie "fritz.box" oder "192.168.178.1" in die Adresszeile des Browsers ein.
- Die Fritz!Box-Benutzeroberfläche erscheint.
- Klicken Sie auf das Menü "DECT" und dann auf "Basisstation".
- Kreuzen Sie das Kästchen "DECT-Basisstation aktiv" an.
- Geben Sie dann einen beliebigen persönlichen PIN-Code ein (sorgfältig aufbewahren).
- Der PIN-Code lautet standardmäßig 0000, Sie können ihn jedoch ändern.

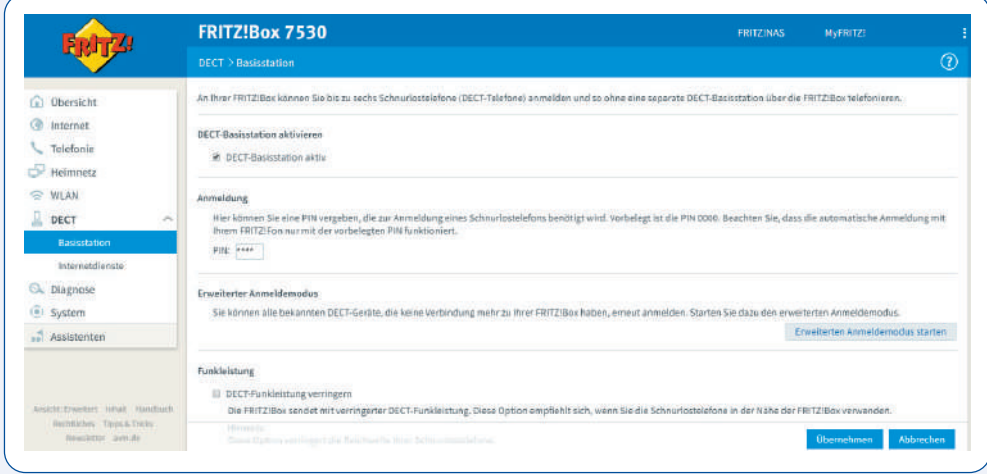

- Nach der Eingabe Ihres persönlichen PIN-Codes werden Sie auf die Konfiguration Ihres DECT-Telefons: "Schnurlostelefon registrieren" weitergeleitet.
- Führen Sie die 3 am Bildschirm angezeigten Schritte durch.
- Klicken Sie auf "Weiter", um Ihre Konfiguration zu bestätigen.

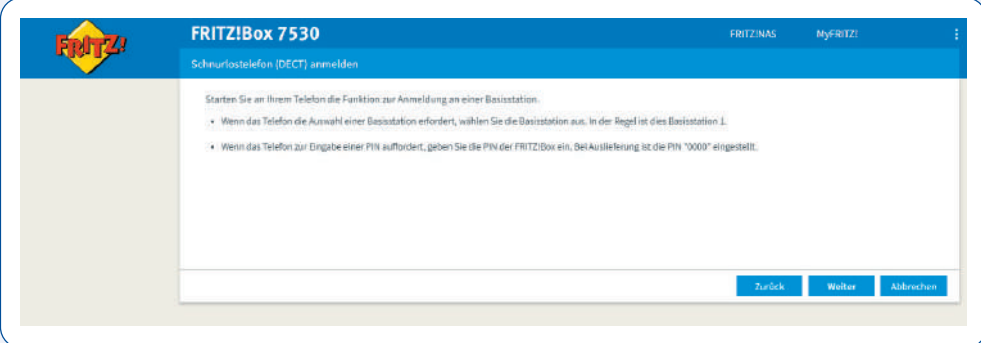

• Eine Erfolgsmeldung wird auf Ihrem Bildschirm angezeigt.

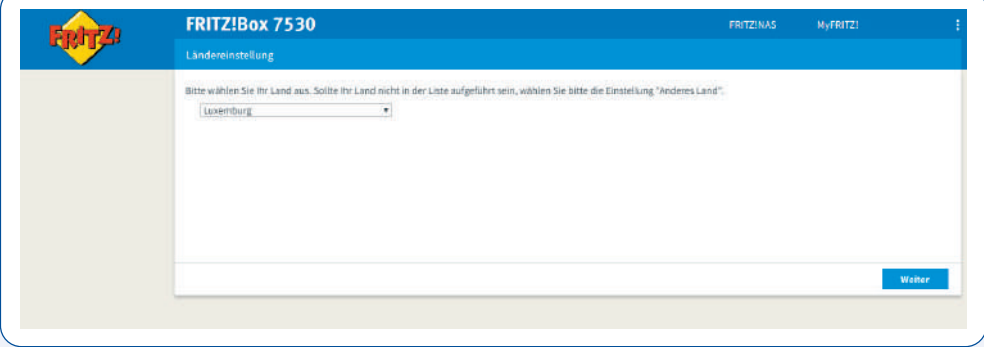

Sie werden gebeten, einen Test zur Bestätigung durchzuführen.

- Wenn Ihr Telefon klingelt, klicken Sie auf "Ja".
- Wenn Ihr Telefon nicht klingelt, klicken Sie auf "Nein" und führen Sie die Konfiguration Ihres DECT-Telefons erneut durch.

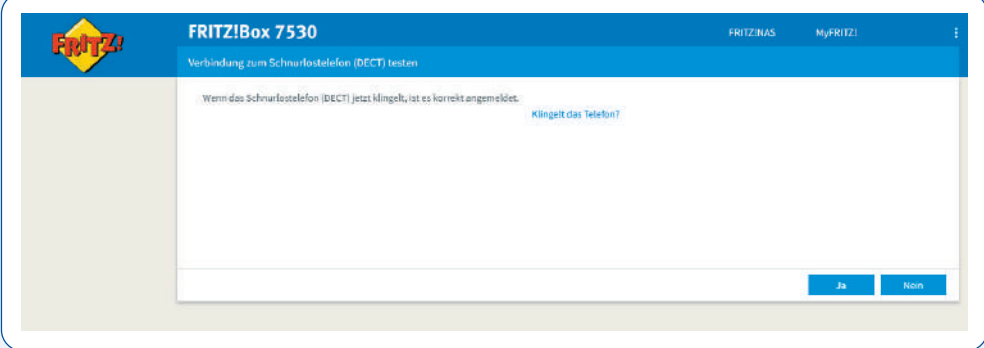

Beenden Sie die persönliche Einstellung des oder der DECT-Telefons/-Telefone auf der Fritz!Box Benutzeroberflache:

• Benennung eines Telefons.

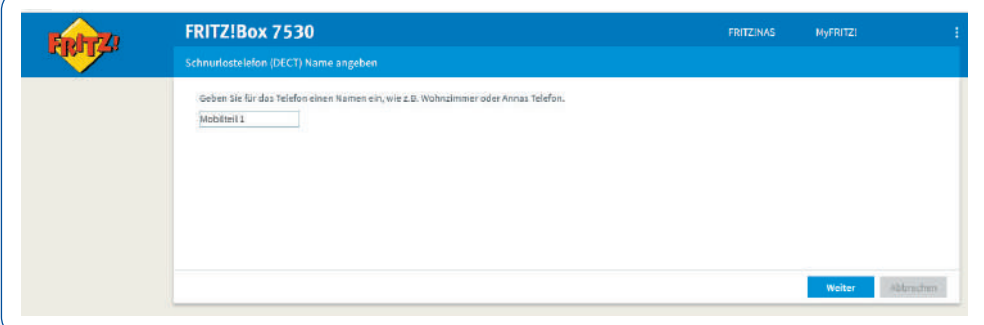

• Wählen Sie Ihre Rufnummer.

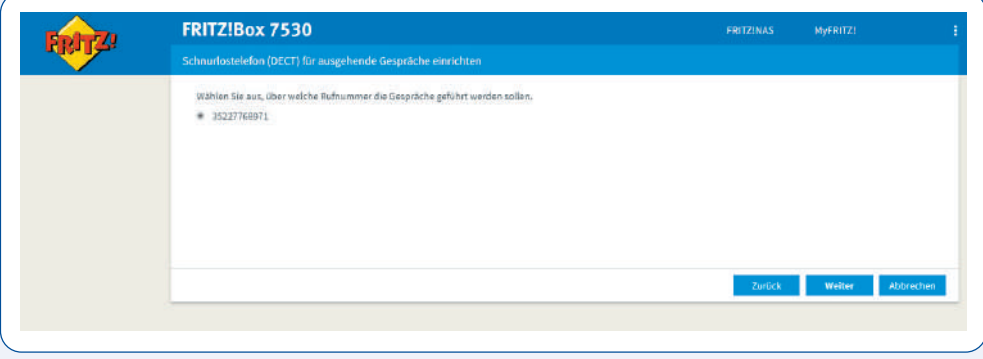

• Konfigurieren Sie Ihre eingehenden Anrufe.

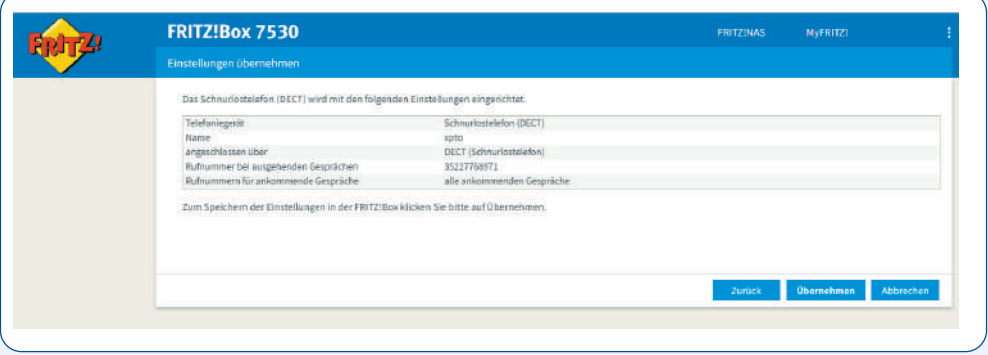

- Die Zusammenfassung der ausgewählten Einstellungen wird angezeigt.
- $\cdot$  Klicken Sie auf "Übernehmen".

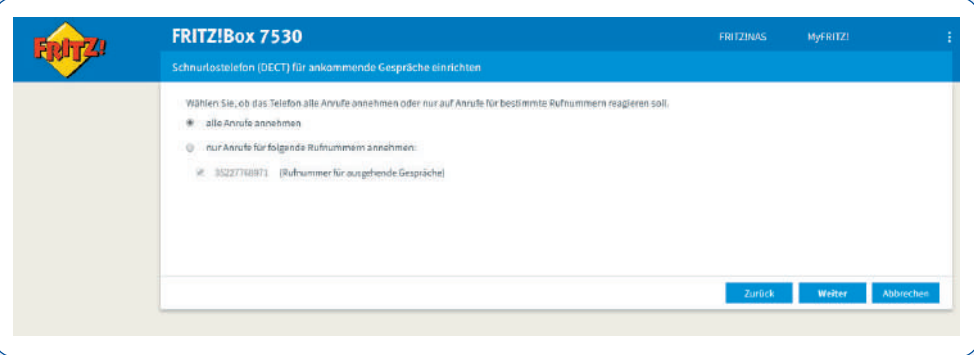

• Wiederholen Sie diese Schritte für alle Ihre DECT-Telefone.

# Configuration

**1) You have connected your modem using an Ethernet cable or Wi-Fi by following the instructions in the Fritz!Box user guide. You can now configure your modem. To do so:**

- Open a web browser.
- Type "fritz.box" or "192.168.178.1" in the browser's address bar.
- The Fritz!Box user interface will appear.
- Select the interface language and click "Next".

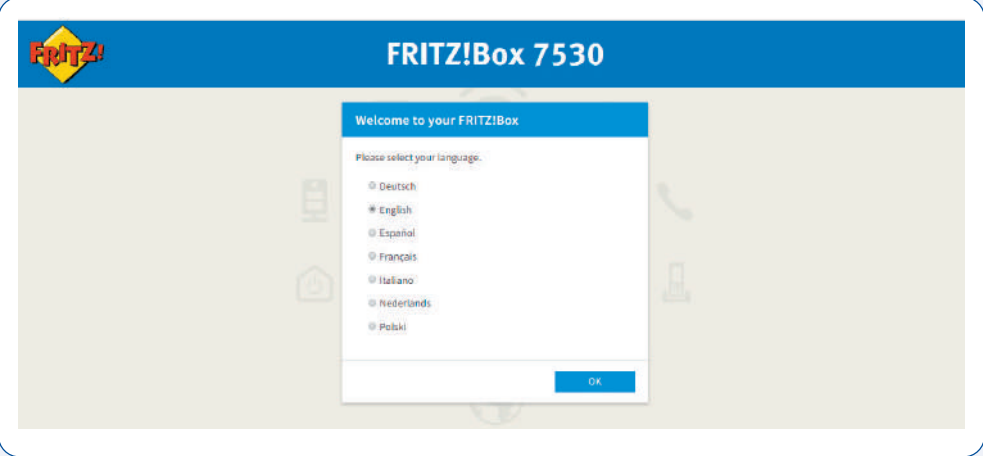

#### **2) The password will give you access to the interface of the configuration panel**

- You must enter the password (it should be stored in a save place) which is indicated at the bottom of your Fritz!Box.
- Click the "Connexion" button.

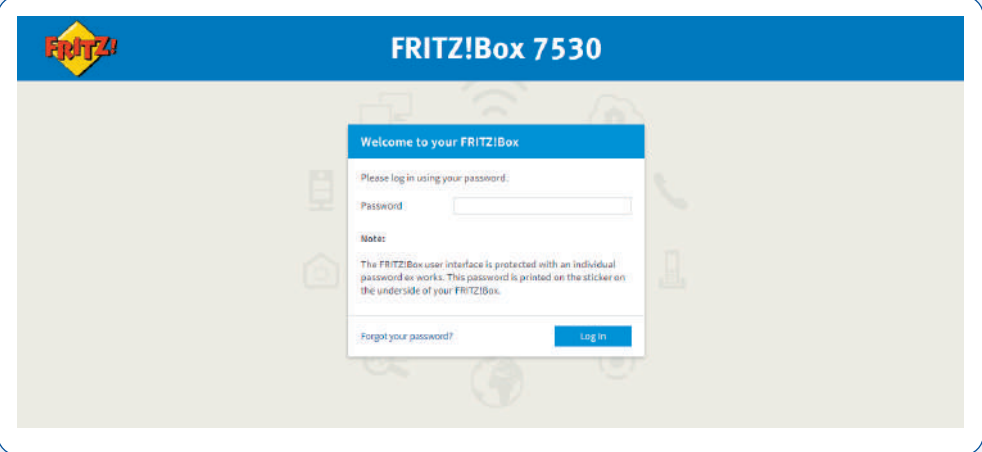

• Select "Luxembourg" as the country and click "Next":

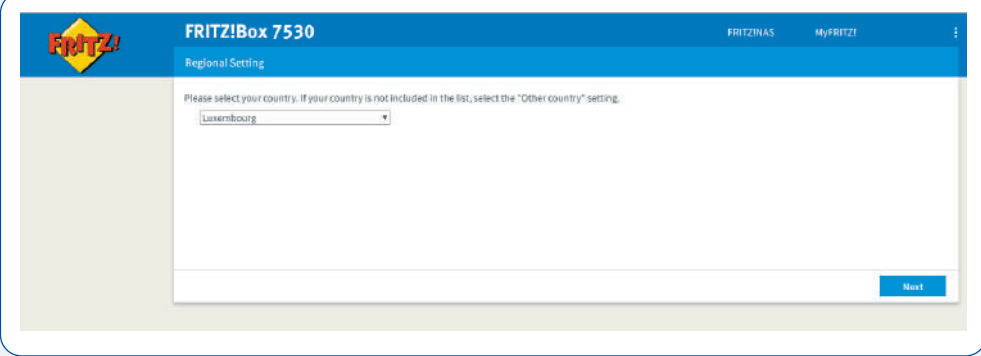

• Select the type of line: "Annexe A" for an analogue line (PSTN) or "Annexe B" for a digital line (ISDN). This information was provided to you by post.

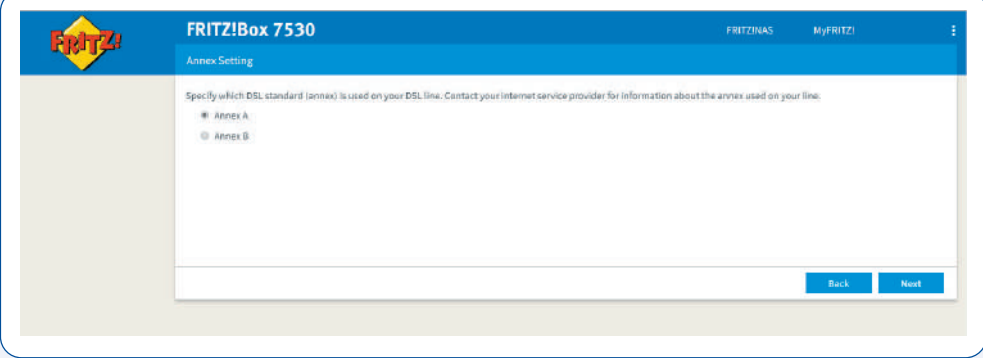

- Click "Next" to validate your choice. **The Fritz!Box modem will reboot automatically.**
- Enter once again the password of your Fritz!Box, then click "Log in":

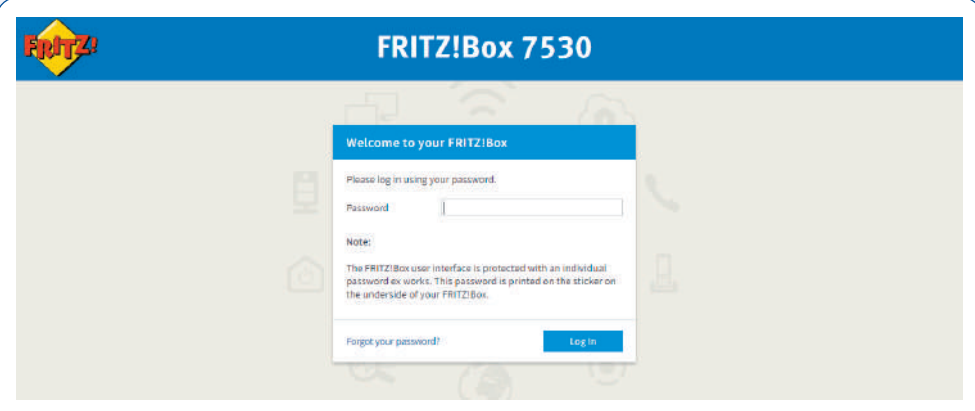

#### **3) Configuring the Internet connection**

- To configure your Internet service, follow the steps below.
- Click "OK".

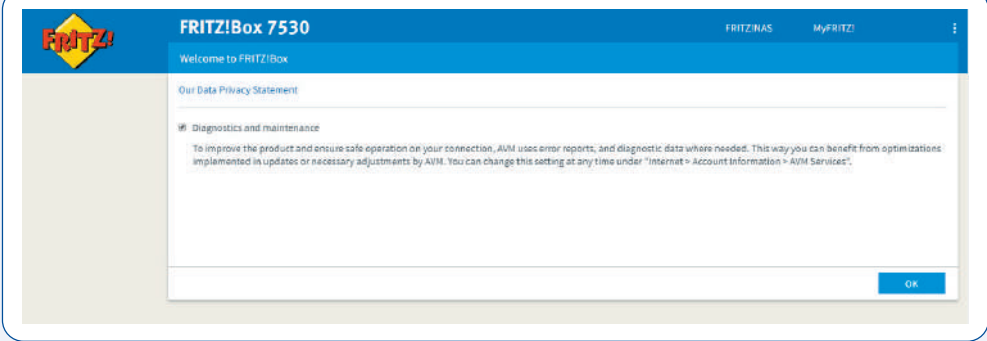

Depending on the subscribed Internet connection, VDSL or Fibre, see 3a or 3b

#### **3a) VDSL connexion**

- Select the name of your access provider in the drop-down list (i.e. TANGO) and the connectivity "Tango VDSL mono".
- Click "Next":

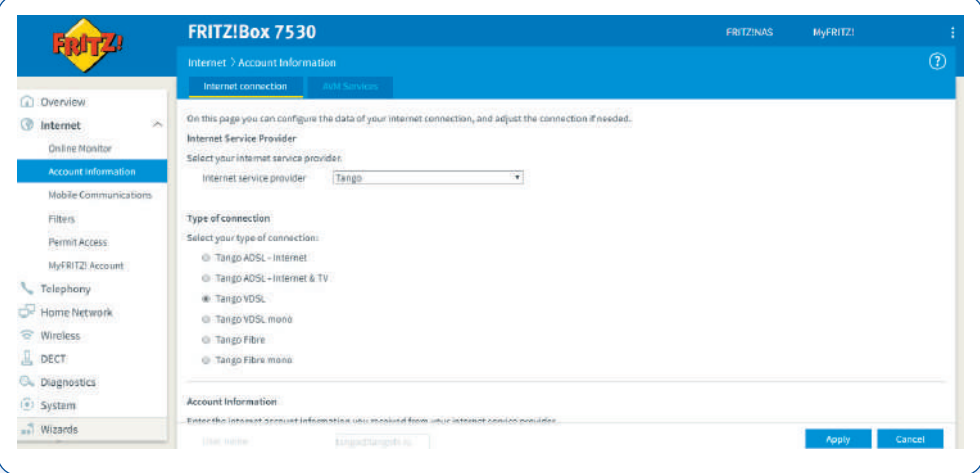

- A summary of the selected settings will appear.
- Check the settings displayed and correct them if necessary by clicking "Back".
- If the settings are correct, click "Next".

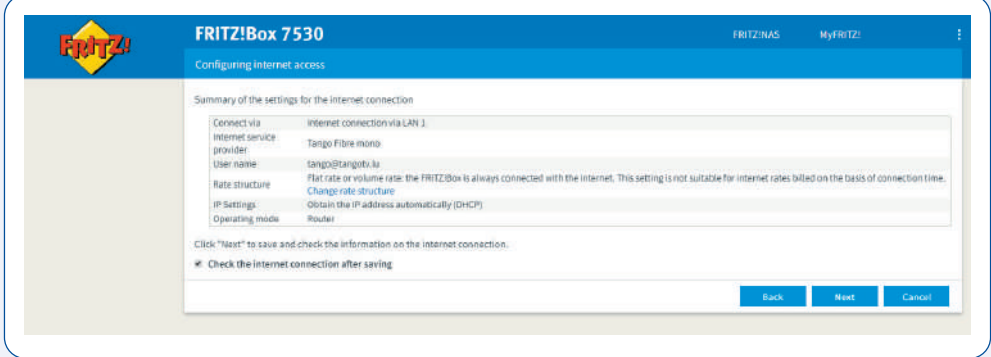

• The Internet connection will be checked and the Internet settings updated. Please wait until the Internet check has been completed.

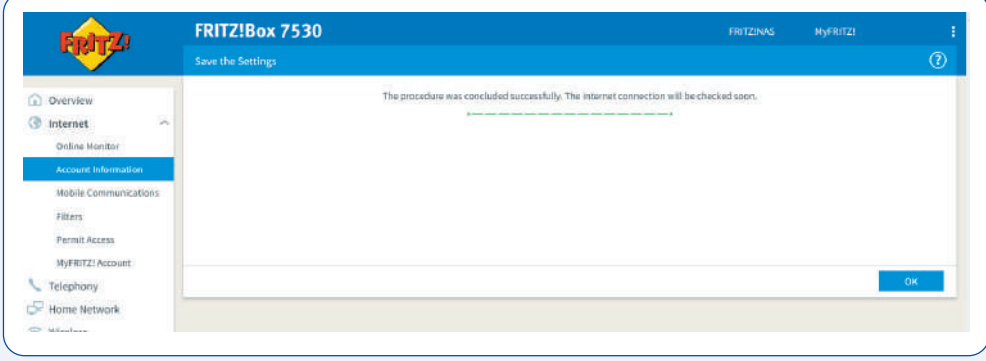

#### **3b) Fiber connection**

- Choose the name of your access provider in the drop-down list, namely TANGO.
- $\cdot$  If :
	- you have subscribed to a Tango Fibre offer, tick "Tango Fibre".
	- you have subscribed to a Tango Internet offer, tick "Tango Fibre mono".
- Click on "Ok", then "Next":

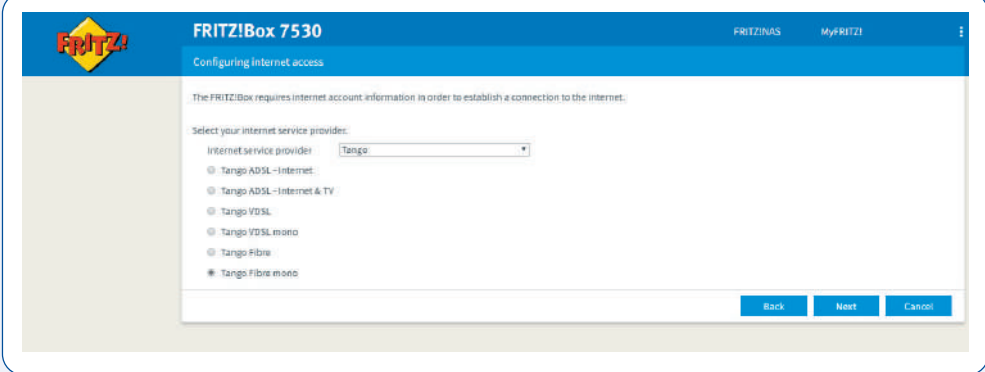

• Complete the following steps, then click "Next":

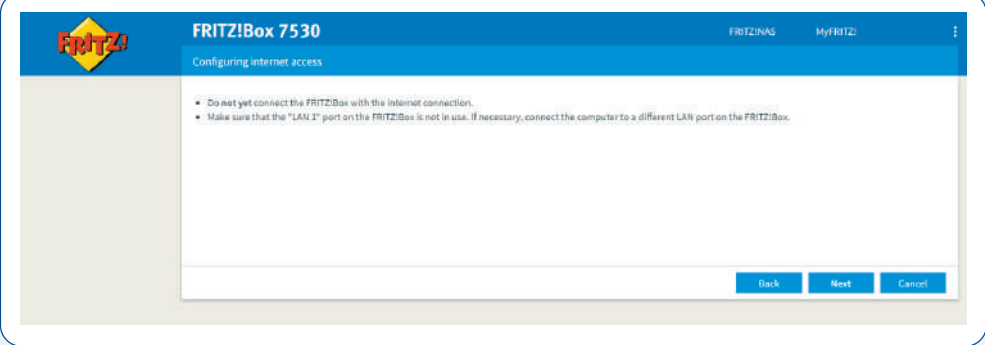

- A summary of the selected settings will appear.
- Check the settings displayed and correct them if necessary, by clicking "Back".
- If the settings are correct, click "Next":

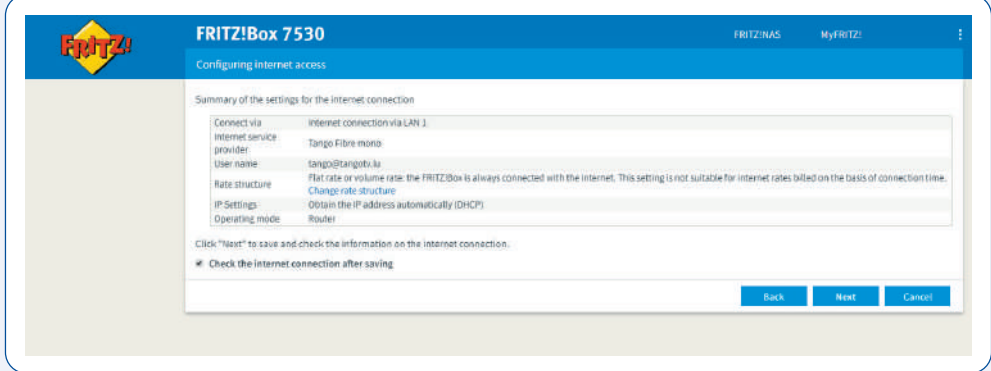

• The Internet connection will be checked, and the Internet settings updated. Please wait until the Internet check has been completed.

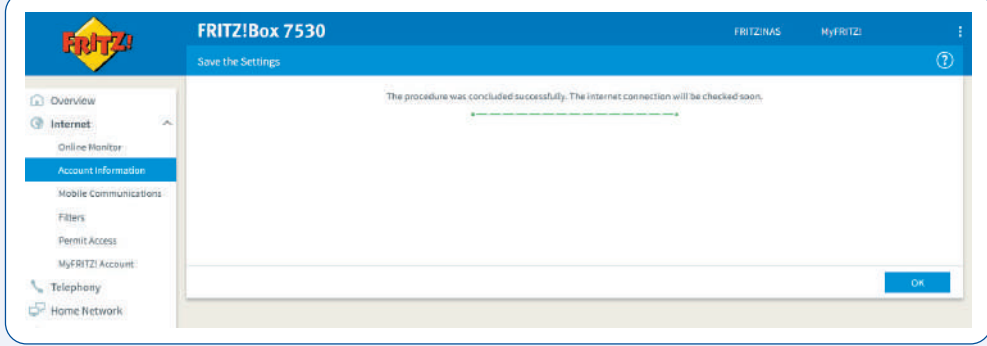

#### **4) Configure your local wireless network (Wi-Fi)**

- To configure your local wireless network, follow these steps:
	- You can see the names of your wireless network (SSID) and of your network key
	- If you prefer, you can personalize your Wireless network by giving it a name of your own choice
	- Click "Complete the wizard":

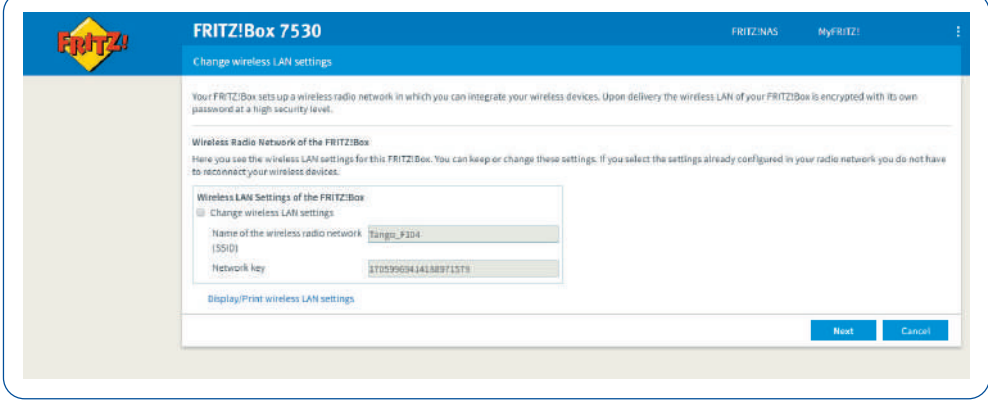

- Your telephone number and Internet identifiers are pre-configured in your modem.
- Click "Next".

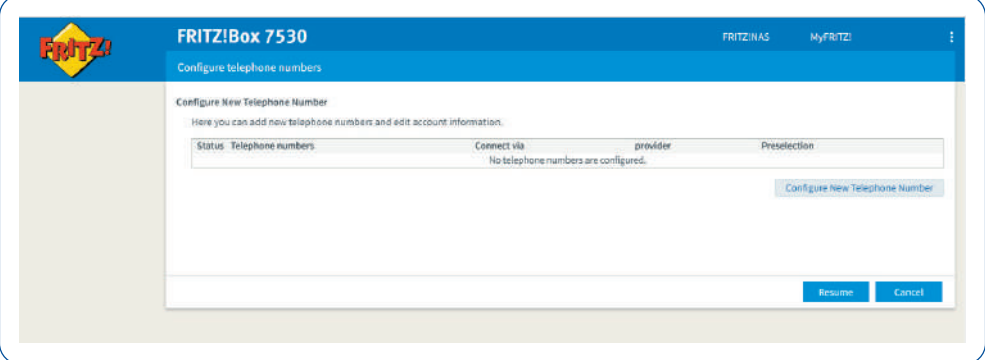

• If you want to regularly receive information about your Fritz!Box, tick the box, enter your email adress then click ''Next":

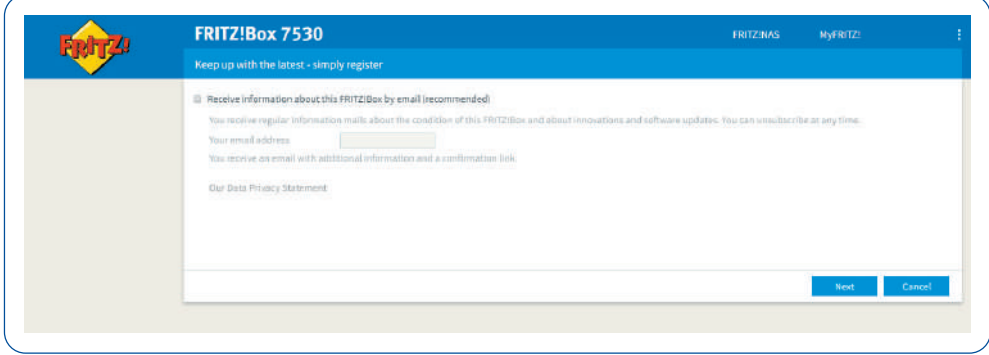

- To allow your visitors to access to your cable-free network, open "Cable-free network" tab then "Guest access".
- If you want to change your password, please make it secure. Your password should contain at least 7 characters including one capital letter, one numeral or one special character.
- Tick "Private wireless LAN guest access" then click "Apply".

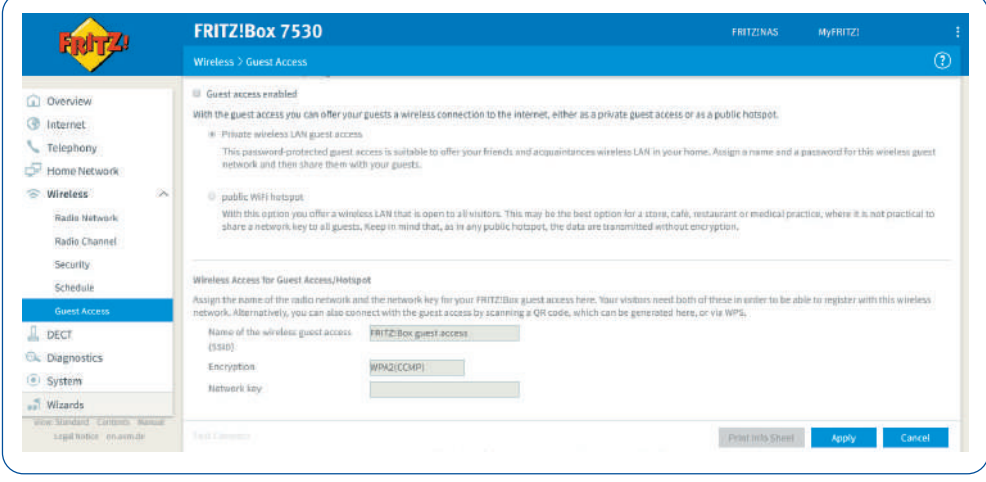

## Hardware setup and additional options

#### **6) DECT telephones**

Open a web browser.

- Type "fritz.box" or "192.168.178.1" in the browser's address bar.
- The Fritz!Box user interface will appear.
- Click the "DECT" menu, then Base Station.
- Checkmark the "DECT base station enabled" box.
- Then enter a personalized PIN code of your choice (to be kept safe). By default, the PIN code is 0000 but you can personalize it.

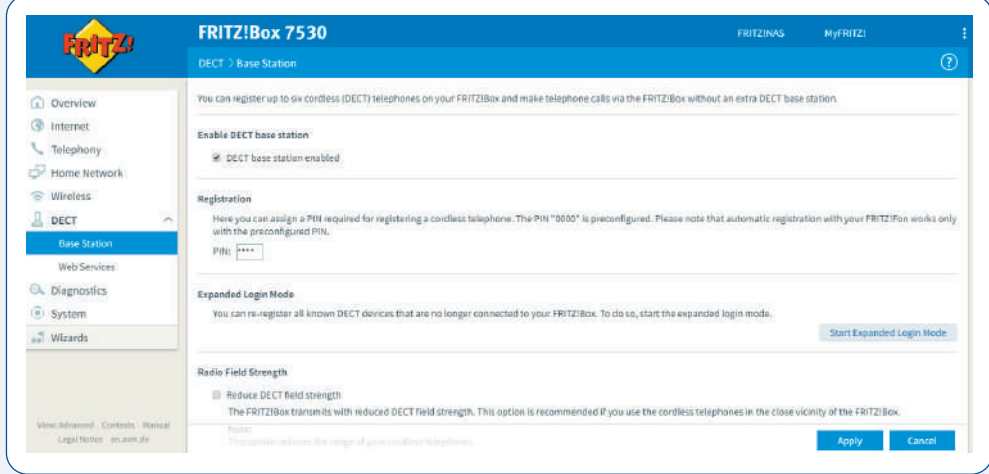

After your personalized PIN code has been entered, you will be redirected to the configuration of your DECT: "Register a wireless telephone".

- Apply the three steps shown on the screen.
- Click "Next" to validate the configurations:

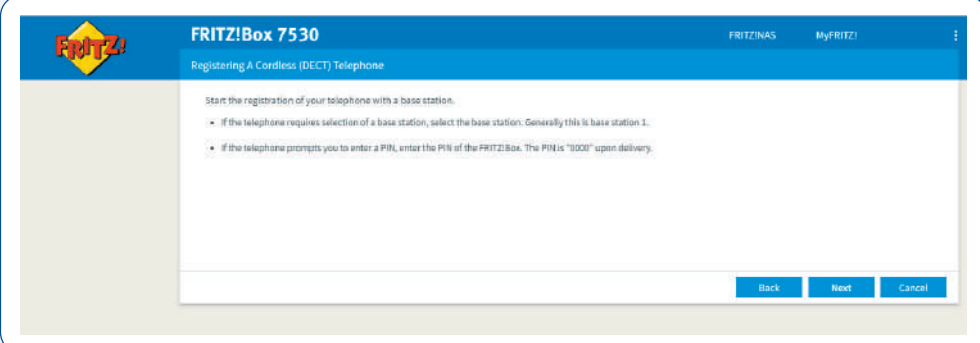

• A message that the configuration was successful will appear on the screen.

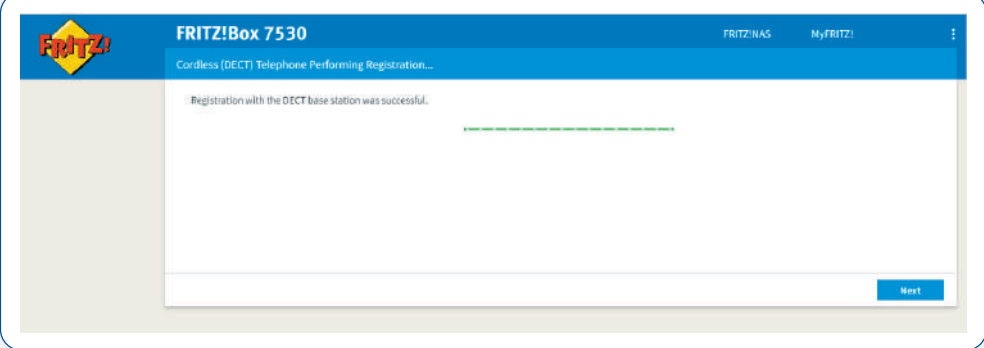

You will be asked for a confirmation test:

- If your handset rings, click "Yes".
- If your handset doesn't ring, click "No" then repeat the configuration of your DECT telephone.

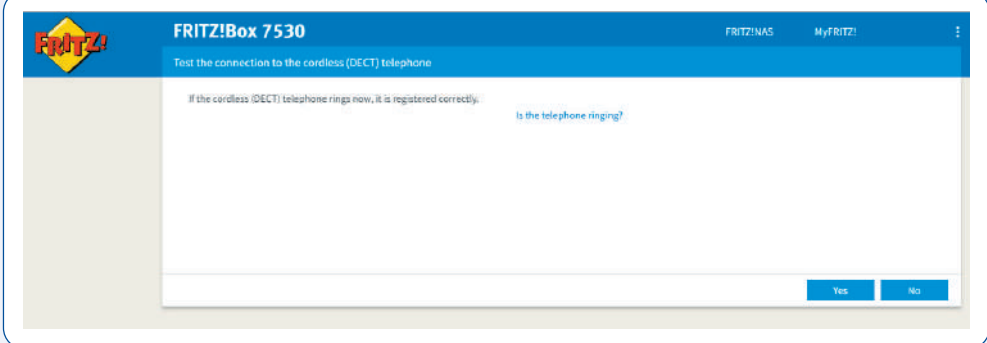

Complete the personalization of the DECT(S) on the Fritz!Box user interface:

• Designation of the telephone.

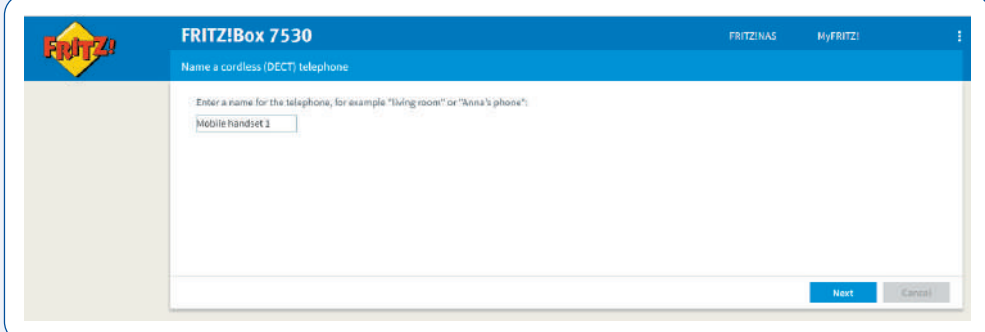

• Select your telephone number.

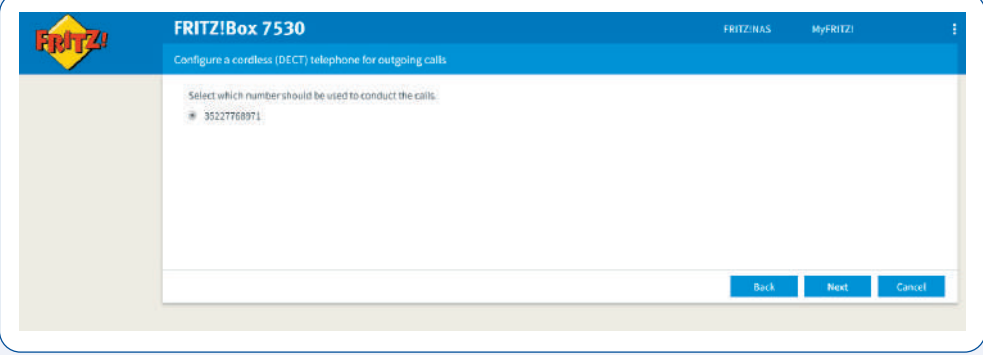

• Configure your incoming calls.

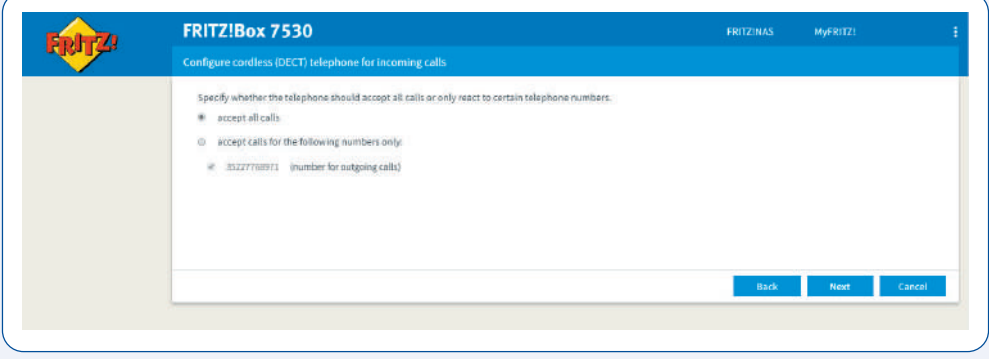

• A summary of the selected settings will appear. Click "Apply".

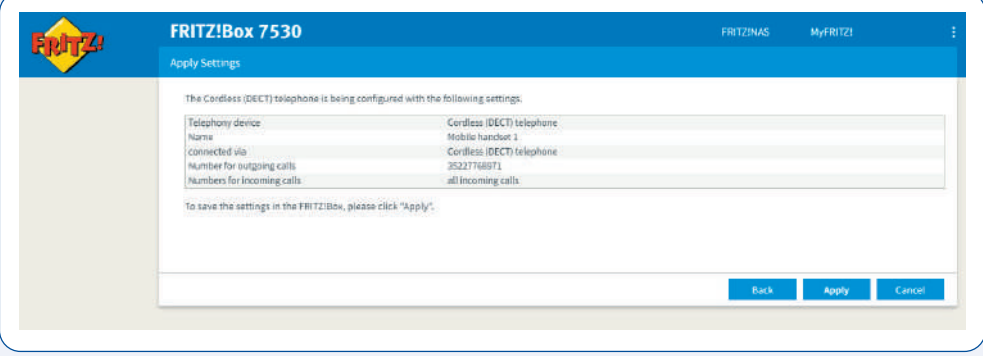

• Repeat these steps for each of your DECT telephones.

## **En cas de question, notre Service Clients est à votre disposition.**

Appelez-nous ! Depuis votre ligne fixe : 800 777 77 Depuis votre mobile : 777

### **Bei Fragen helfen wir Ihnen gerne weiter.**

Rufen Sie uns an! Von Ihrem Festnetzanschluss aus: 800 777 777 Mit Ihrem Handy: 777

## **If you have any questions, our Customer Service is ready to help you.**

Give us a call! On your fixed line: 800 777 77 On your mobile phone: 777

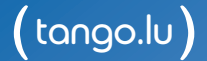